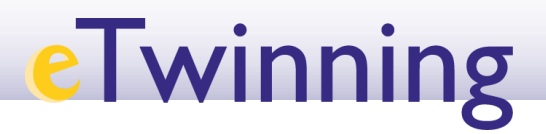

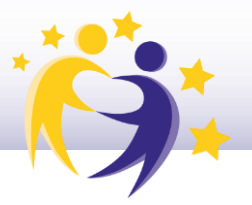

#### **Cómo registrar un centro en eTwinning**

**1)** Accede a la página de ESEP. Haz clic en el desplegable de la derecha y selecciona *"My profile"*.

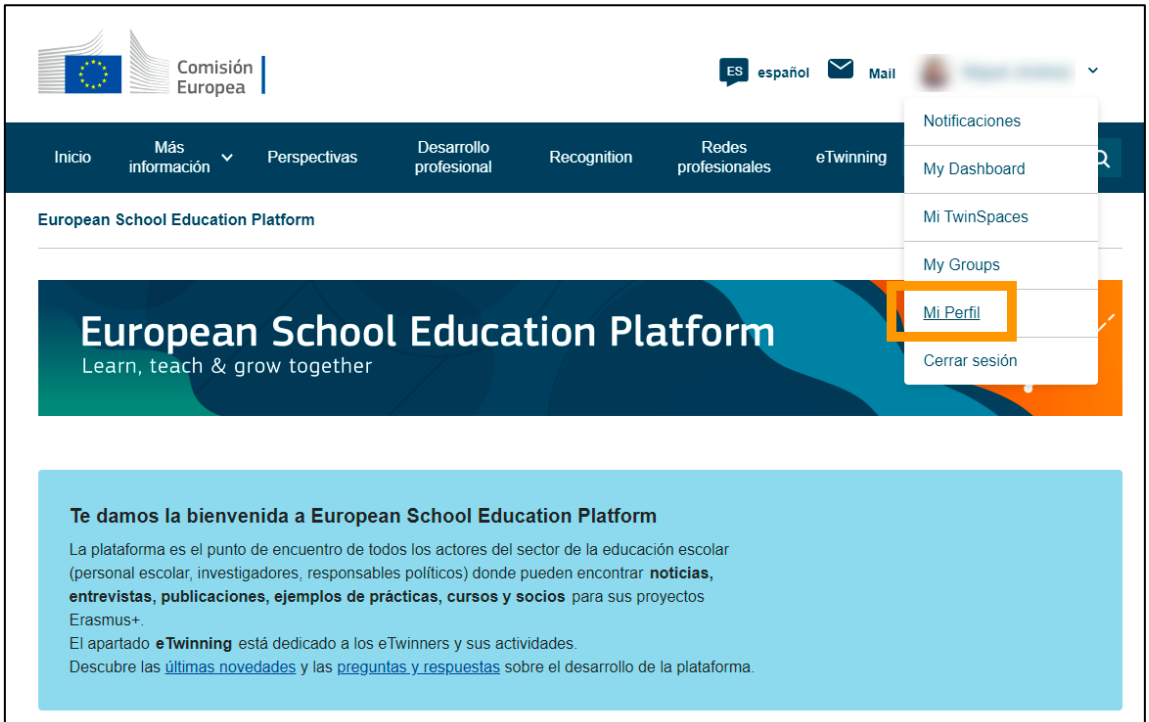

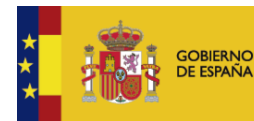

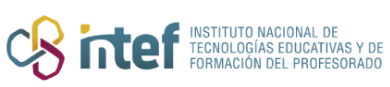

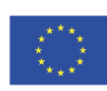

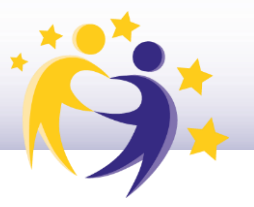

En la parte inferior, pulsa sobre "Add organisation" para registrar un centro  $2)$ en eTwinning.

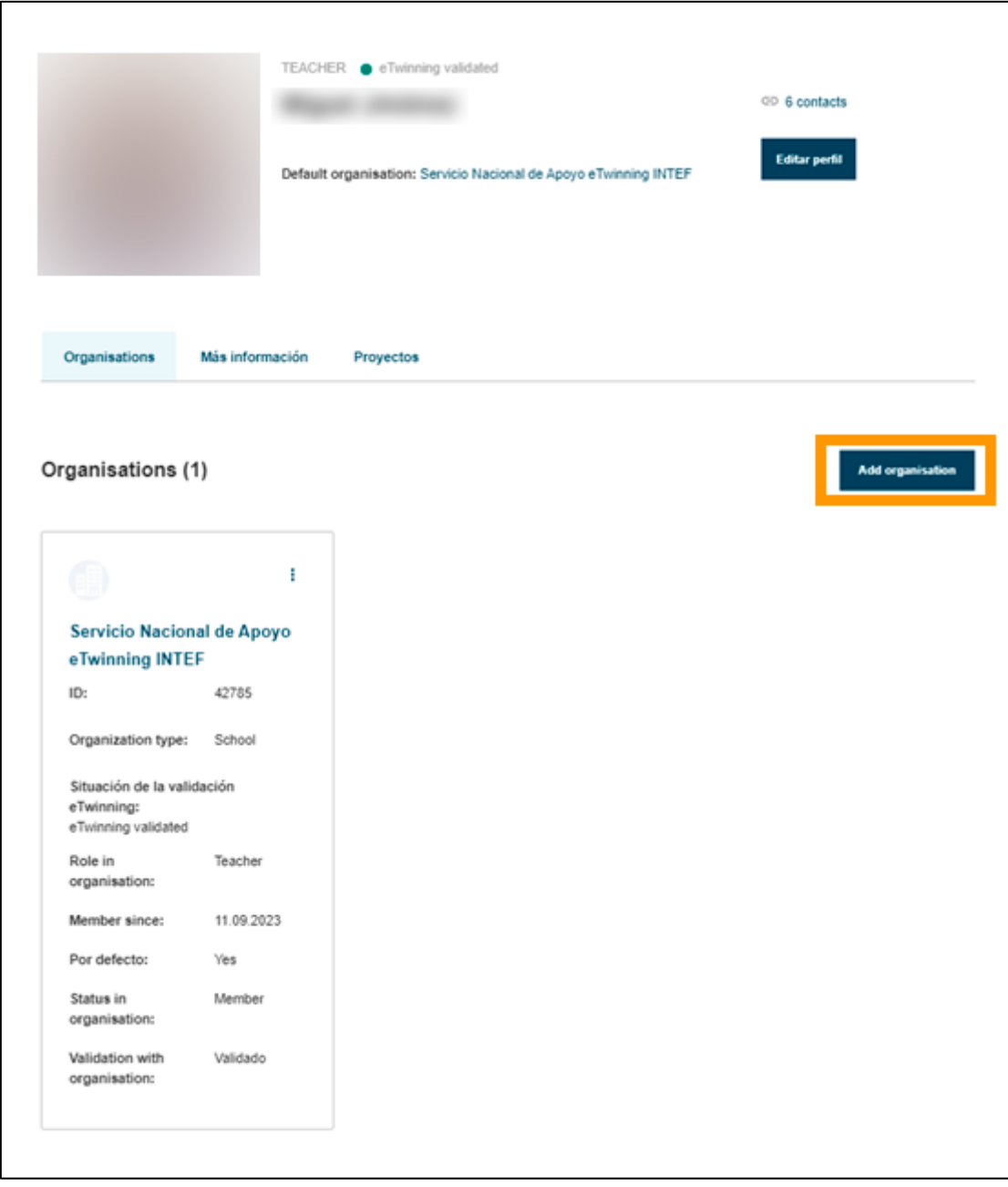

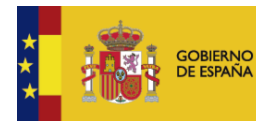

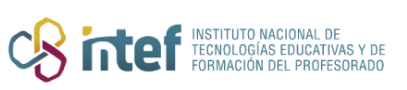

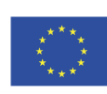

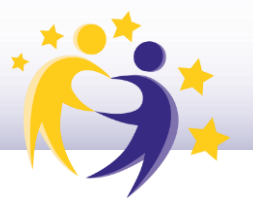

 $3)$ En la ventana que sale para añadir una organización, la primera sección que aparece es "Search organization". Si deseamos registrar una organización nueva, el primer paso para iniciar el proceso es rellenar la información solicitada en esta sección:

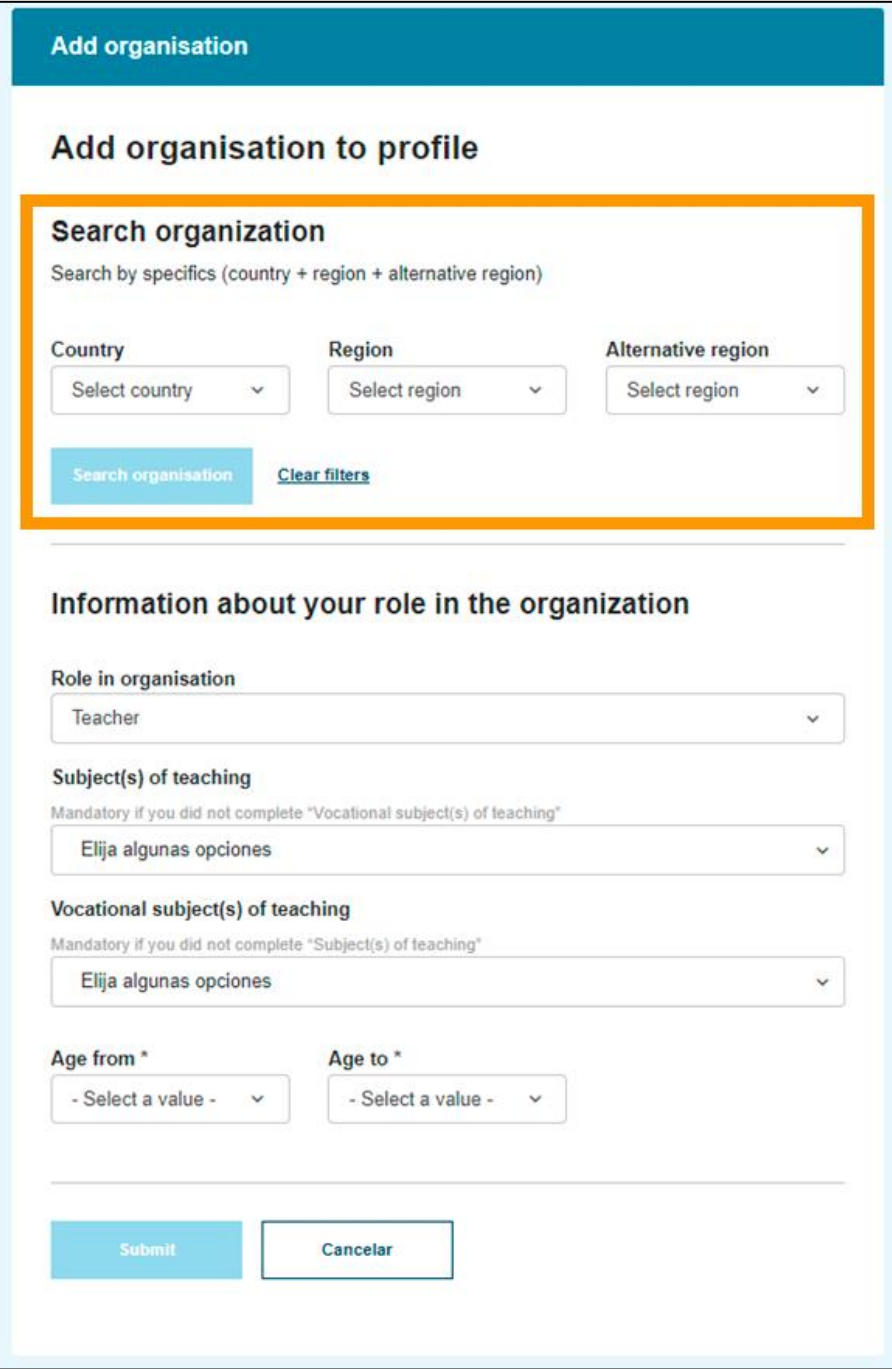

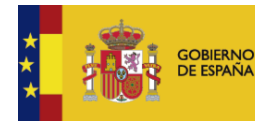

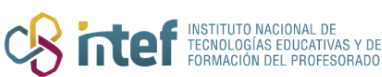

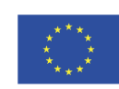

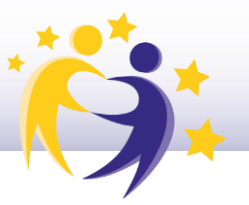

 $4)$ Una vez se haya seleccionado la información de país y región, aparecerá un cuadro de búsqueda para centros existentes y, justo debajo, un enlace que permite iniciar el proceso de registro ("Register a new organisation or school"). Para continuar, haz clic sobre él:

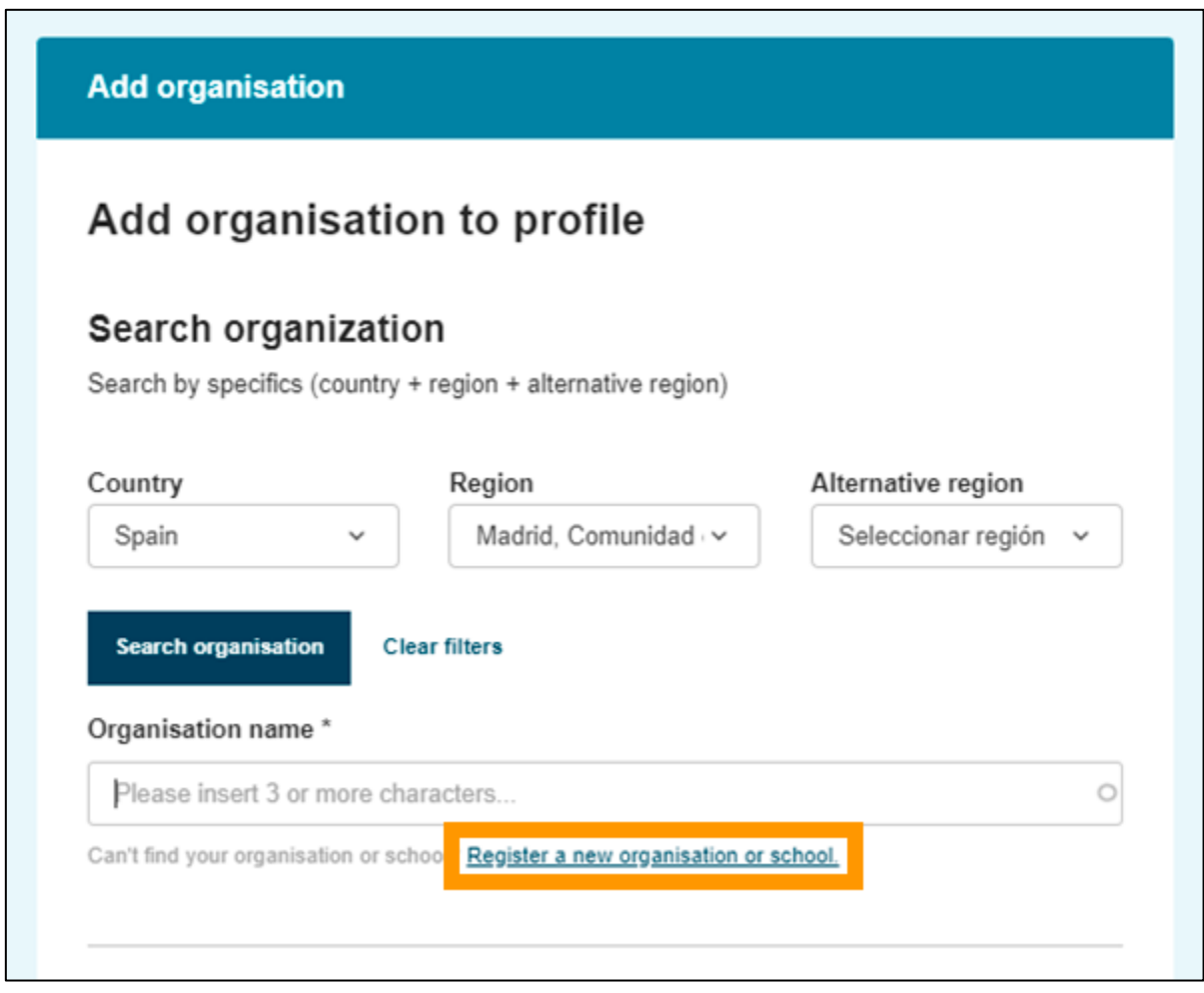

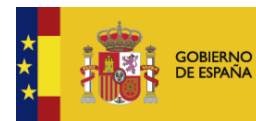

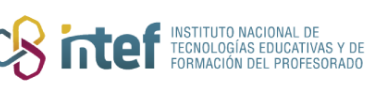

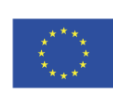

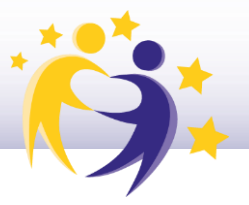

En el siguiente paso, tendrás que completar la localización y dirección de la  $5)$ nueva organización.

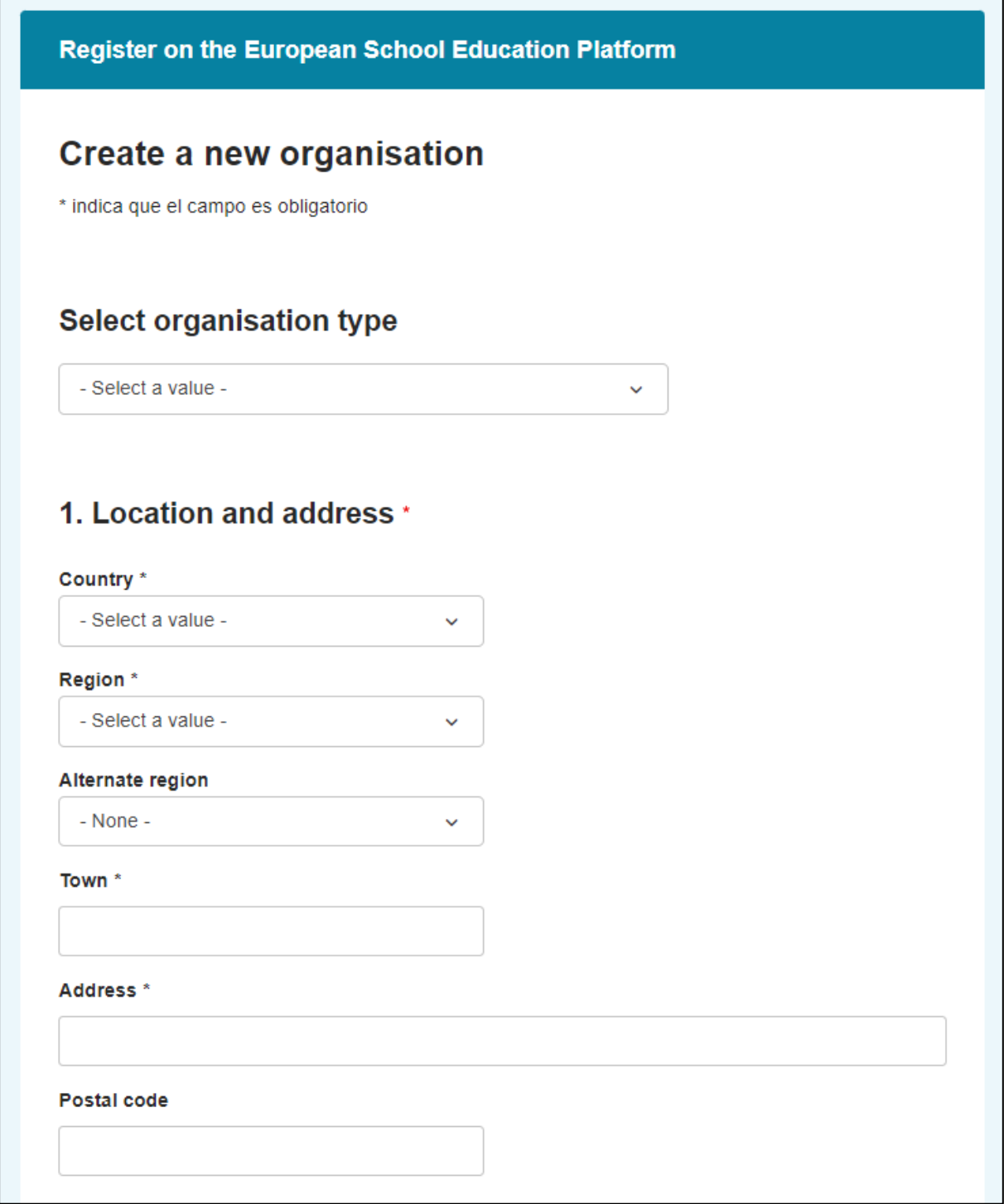

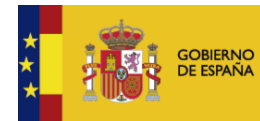

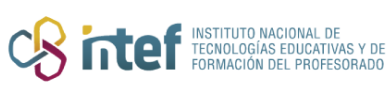

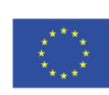

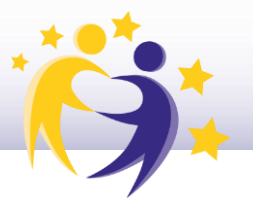

A continuación, añade los detalles de la organización (nombre, número,  $6)$ nivel, tipo de educación).

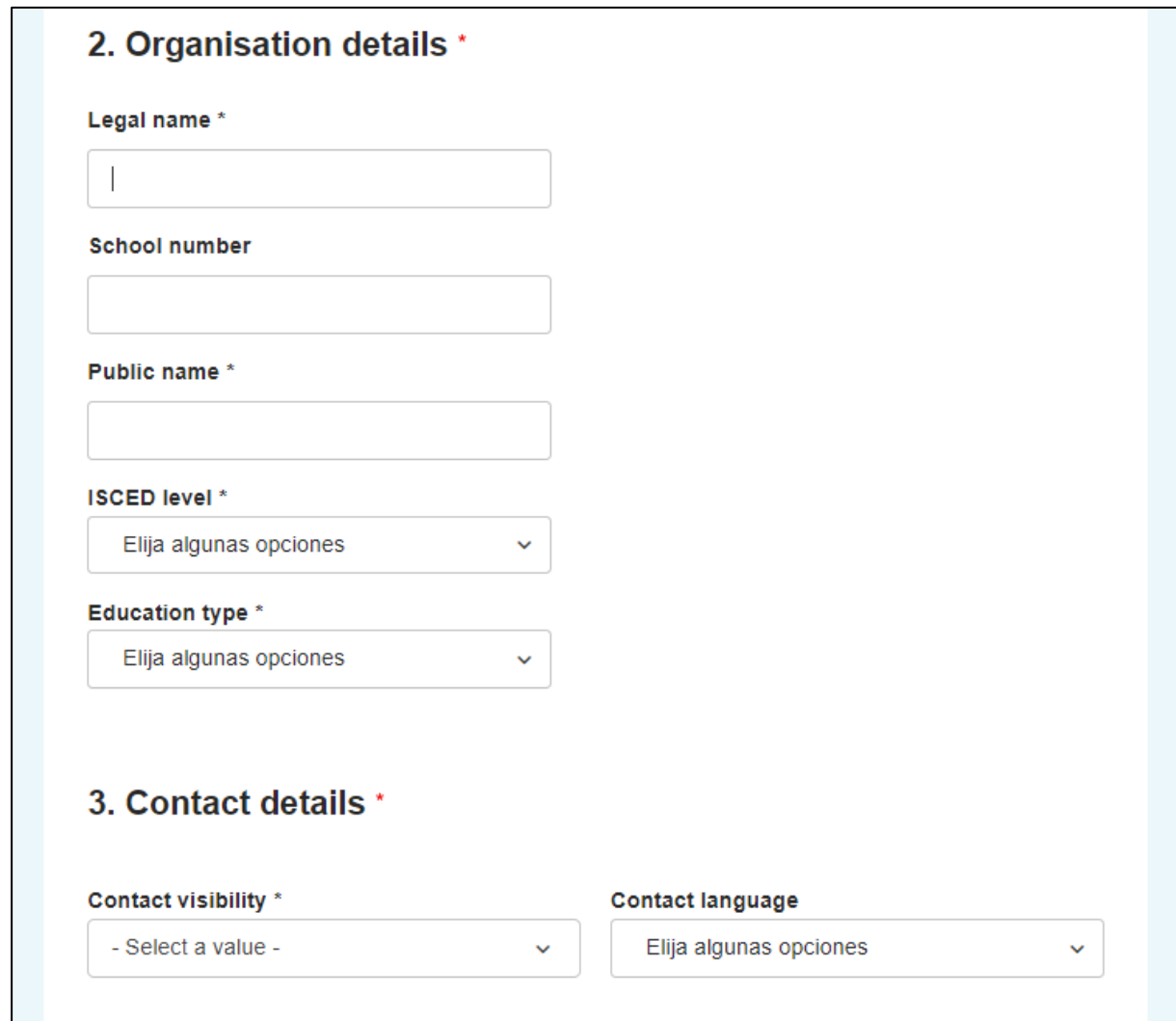

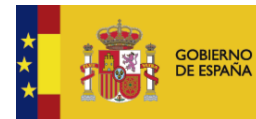

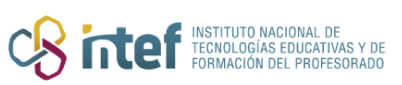

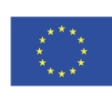

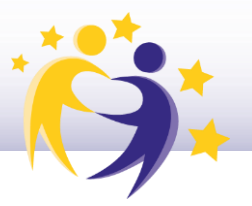

Además, tendrás que completar los detalles del director/a del centro  $7)$ (nombre, apellidos y correo electrónico) junto con la dirección del perfil (descripción, correo electrónico, teléfono, área y página web). Es importante realizar una descripción clara y concisa sobre el centro y las enseñanzas que imparte.

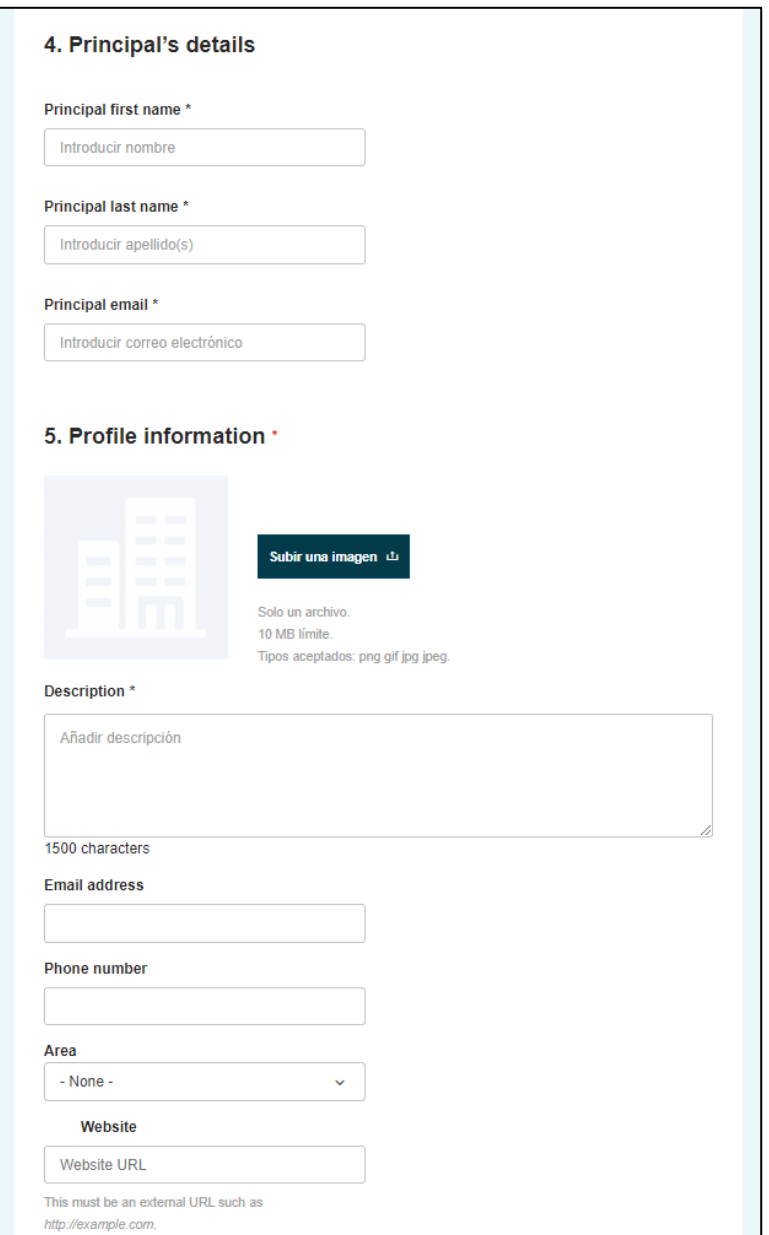

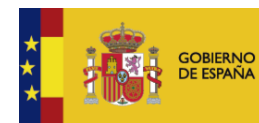

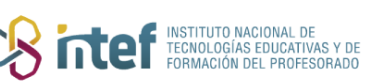

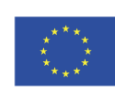

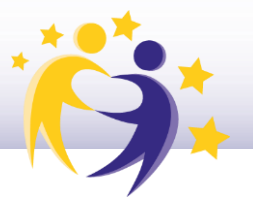

**8)** También es posible, de manera opcional, añadir información de las redes sociales del centro. Pulsa *"Create organisation"* una vez esté todo rellenado.

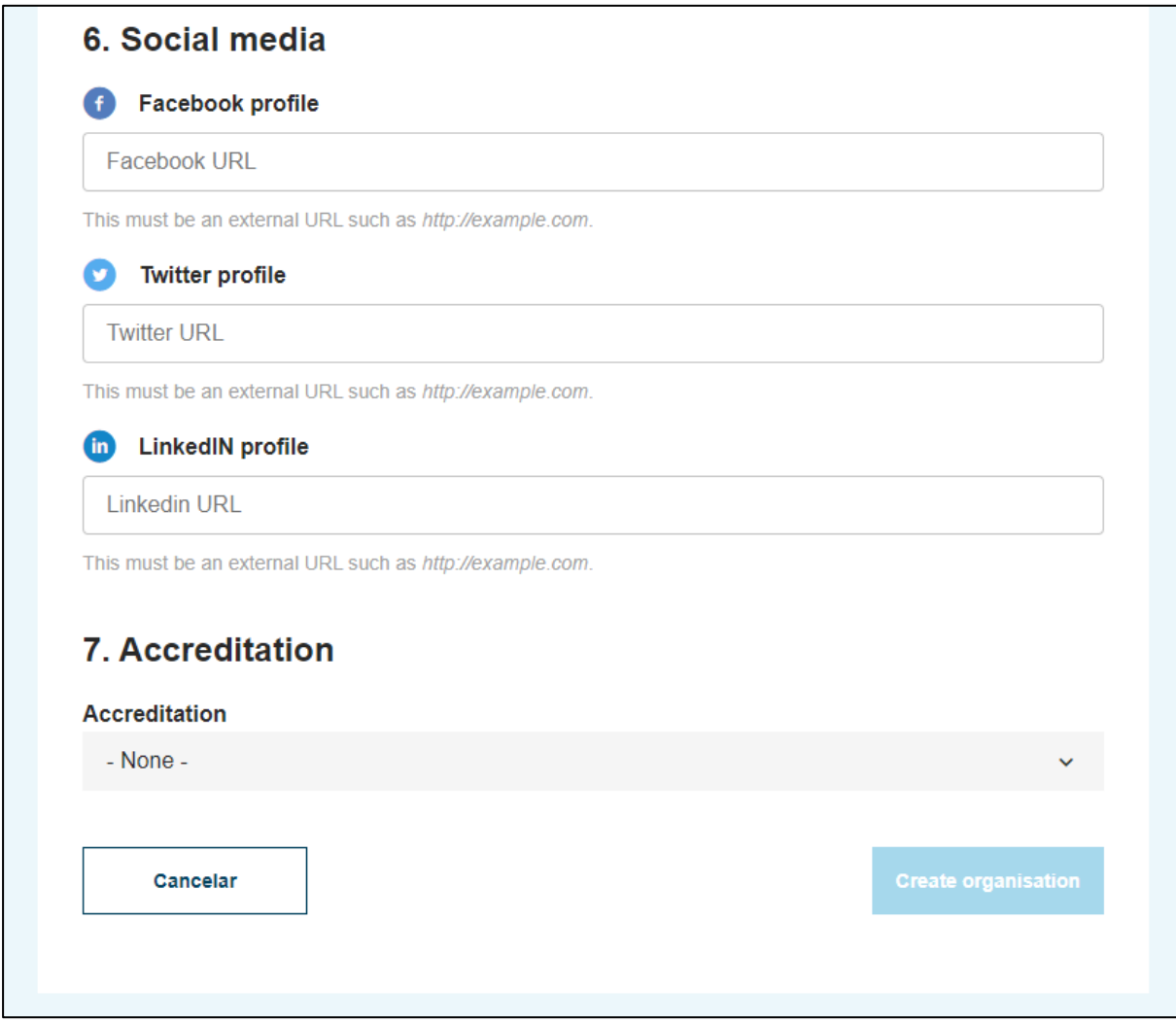

*Nota: La acreditación no estará disponible hasta que el registro haya sido comprobado por las autoridades pertinentes.*

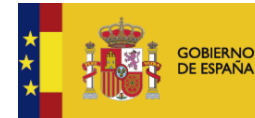

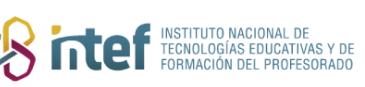

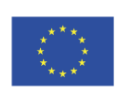

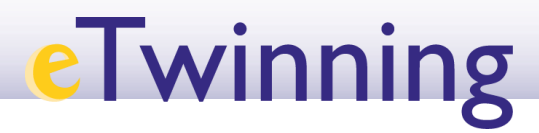

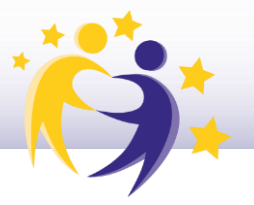

#### **9)** Una vez completada la información, aparecerá el siguiente mensaje:

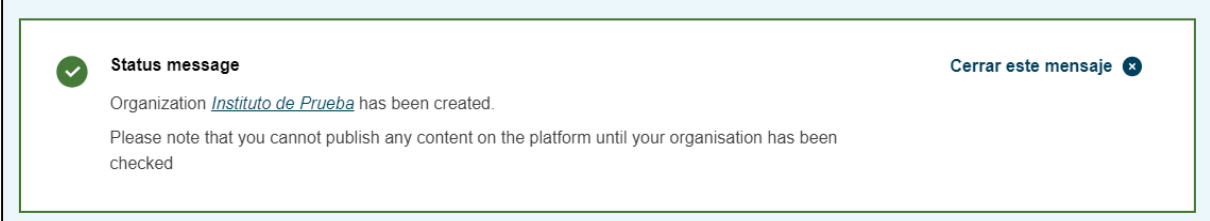

*Nota: para validar la nueva organización es necesario el visto bueno de la correspondiente comunidad autónoma.* 

**10)** Por último, deberás aceptar los derechos y deberes de administrador y la responsabilidad legal sobre el centro creado y la información provista. Es imprescindible marcar las dos casillas para que se active el botón *"Submit"* y poder completar el proceso.

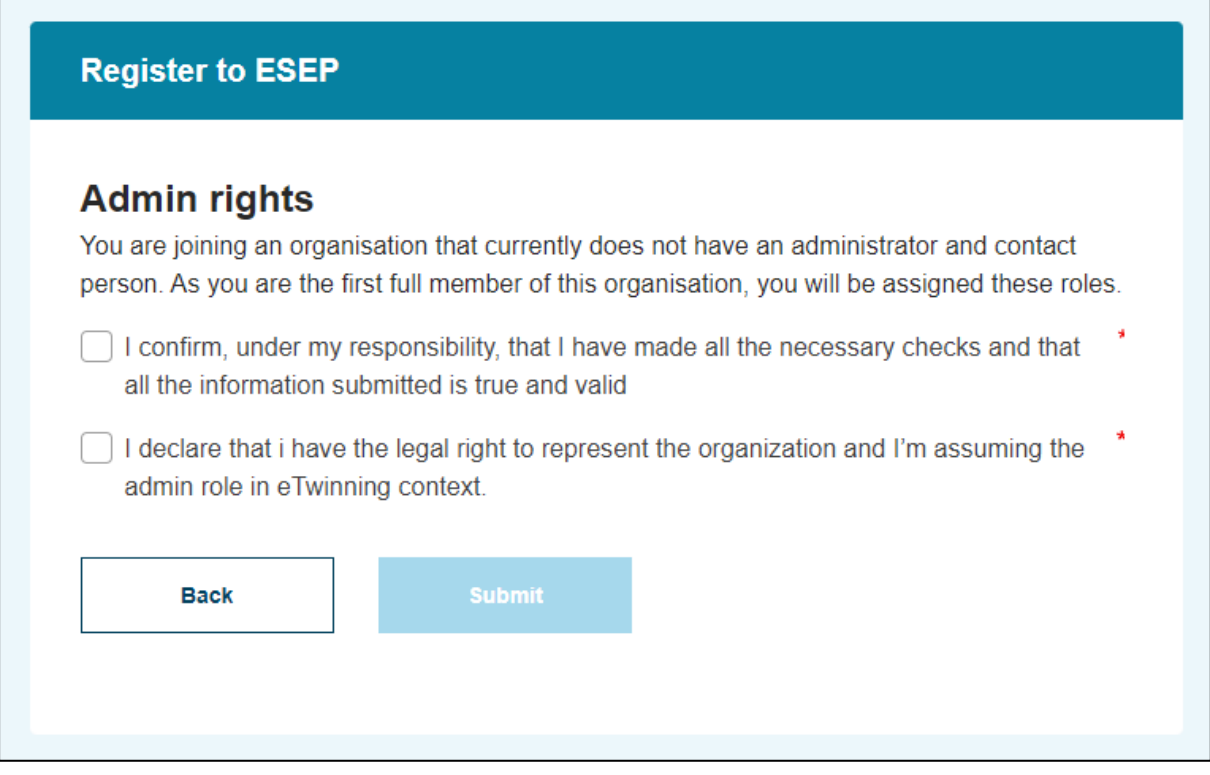

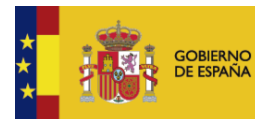

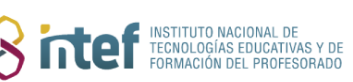

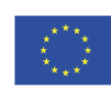

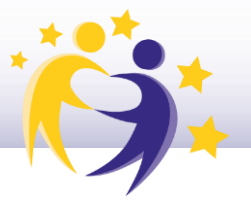

**11)** Finalmente, la página redirigirá a tu perfil, donde verás este mensaje de confirmación si el proceso se ha completado correctamente. La nueva organización aparecerá en tu sección *"Organisations"*.

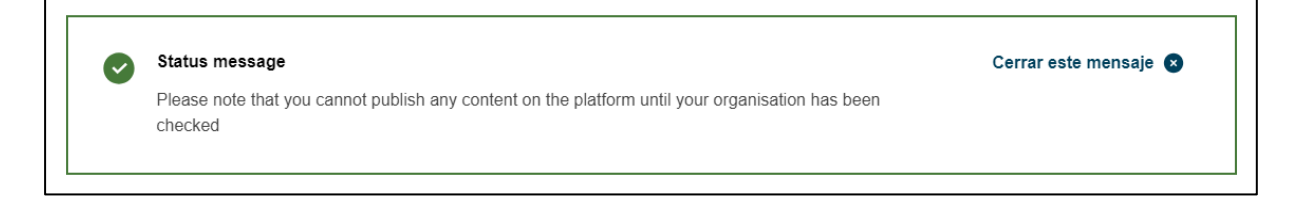

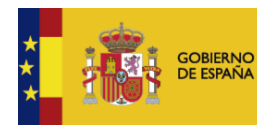

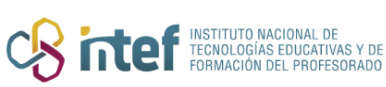

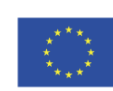